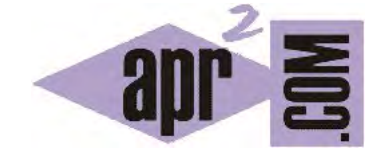

## APRENDERAPROGRAMAR.COM

## VISUALIZAR CLASES Y CREAR OBJETOS JAVA CON BLUEJ. INVOCAR MÉTODOS. (CU00620B)

Sección: Cursos Categoría: Curso "Aprender programación Java desde cero"

Fecha revisión: 2029

**Resumen:** Entrega nº20 curso Aprender programación Java desde cero.

Autor: Alex Rodríguez

## **VISUALIZAR CLASES Y CREAR OBJETOS JAVA CON BLUEJ. INVOCAR MÉTODOS.**

Vamos a crear varias clases y objetos en nuestro entorno de desarrollo. Para ello repetiremos el proceso que seguimos con la clase Ejemplo pero escribiendo el siguiente código:

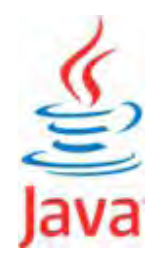

//Ejemplo aprenderaprogramar.com public class Taxi { public static void main (String[ ] arg) { System.out.println ("Soy un taxi"); } //Cierre del main } //Cierre de la clase

En otra clase escribiremos:

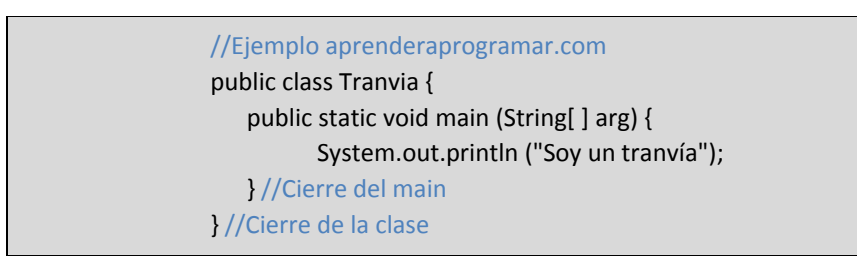

La clase Ejemplo que teníamos en nuestra ventana de BlueJ la eliminaremos pulsando sobre ella y con botón derecho elegimos "Remove" (también podemos hacerlo a través del menú Edit  $\rightarrow$  Remove). Ahora tenemos dos clases y dos iconos de clase: Taxi y Tranvia. Para crear objetos taxi pinchamos sobre el icono Taxi y con botón derecho elegimos new Taxi(). Nos aparece una ventana que nos pide el nombre del objeto y escribimos BFG\_7452 (usamos guión bajo porque no se admite guión medio). Repetimos varias veces el proceso y vamos creando distintos objetos taxi. Cada vez que creamos un taxi nos aparece en la parte inferior izquierda un rectángulo rojo con un texto como BFG\_7452: Taxi. Este rectángulo representa un objeto taxi. El espacio en la parte inferior izquierda de la pantalla donde se van mostrando los objetos creados de esta manera se denomina "Banco de objetos" (Object Bench).

Hemos creado varios objetos taxi. Fíjate que **cuando solo tenemos definida la clase no existen objetos:** los objetos hay que crearlos para que existan.

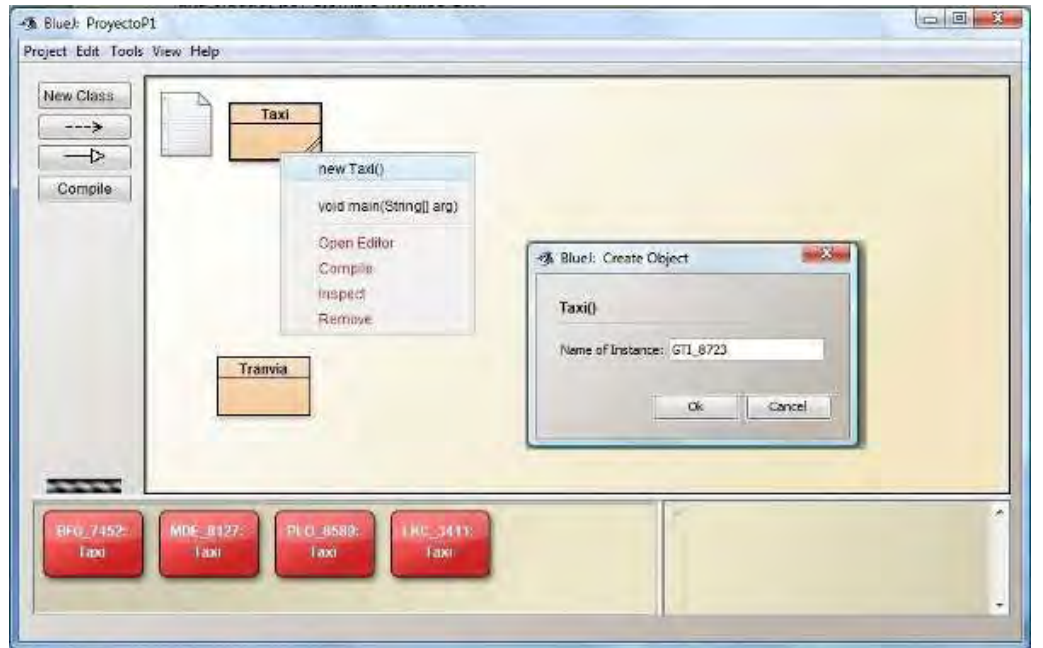

¿Qué pueden hacer nuestros objetos taxis? Pues prácticamente nada, porque todavía no hemos escrito código que nos permita hacer algo. Vamos simplemente a pedir a cada taxi que nos diga el espacio de memoria que ocupa: para ello pulsamos sobre el icono de un objeto taxi (por ejemplo MDE\_8127) y con botón derecho seleccionamos *Inherited from Object String toString()*. Se nos mostrará algo parecido a lo que mostramos en la siguiente imagen:

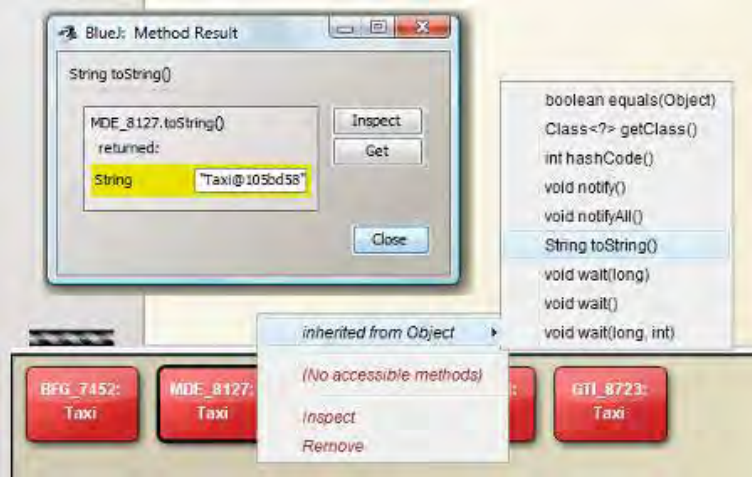

Nos aparece: *returned "Taxi@105bd58"* (no tiene por qué coincidir con estos dígitos). Prueba a hacer lo mismo con otros objetos Taxi. Verás que cada objeto devuelve una cadena Taxi@.......... distinta. Esto significa que cada objeto ocupa un espacio de memoria distinto y a ese espacio de memoria se le denomina de esa manera un poco extraña. Hacer esto ha sido posible porque al crear objetos en Java por defecto se dispone de algunos métodos comunes a cualquier objeto. Nosotros en realidad todavía no hemos definido métodos propios para los objetos tipo Taxi.

En un programa, cada objeto de tipo Taxi podría informar de su posición, de su tipo de motor, etc. o ser llamado para que tome determinada posición (coordenadas), o para modificar el tipo de motor que tiene establecido, entre muchas otras cosas.

Prueba a crear objetos tranvía y a consultar el identificador de su espacio de memoria. Prueba también a borrar objetos del banco de objetos. Para ello pulsa sobre su icono y con el botón derecho del ratón elige la opción "Remove".

Por último, vamos a indicar un convenio que sigue la mayoría de los programadores: **a las diferentes clases les pondremos nombres que comiencen por mayúscula** como "Taxi". Por el contrario, a los objetos les pondremos nombres que comiencen por minúscula. En nuestro caso podríamos haber nombrado a los objetos como taxi\_BFG\_7452 para respetar el convenio. Seguir esta norma no es obligada, pero hacerlo es recomendable para mantener un buen estilo de programación. Las empresas suelen mantener un manual de estilo que sirve de guía para que todos los programadores que trabajen en un proyecto sigan unas normas comunes.

**Próxima entrega:** CU00621B

**Acceso al curso completo** en aprenderaprogramar.com -- > Cursos, o en la dirección siguiente: http://www.aprenderaprogramar.com/index.php?option=com\_content&view=category&id=68&Itemid=188